Welcome to the Mesa County Customer Service Portal, let's help you set up your account!

First, select the "Create New Account" in the upper right hand corner of your screen. This will take you into a registration page.

Complete the registration form fully. Double check your email address as you will receive an activation email to complete your registration!

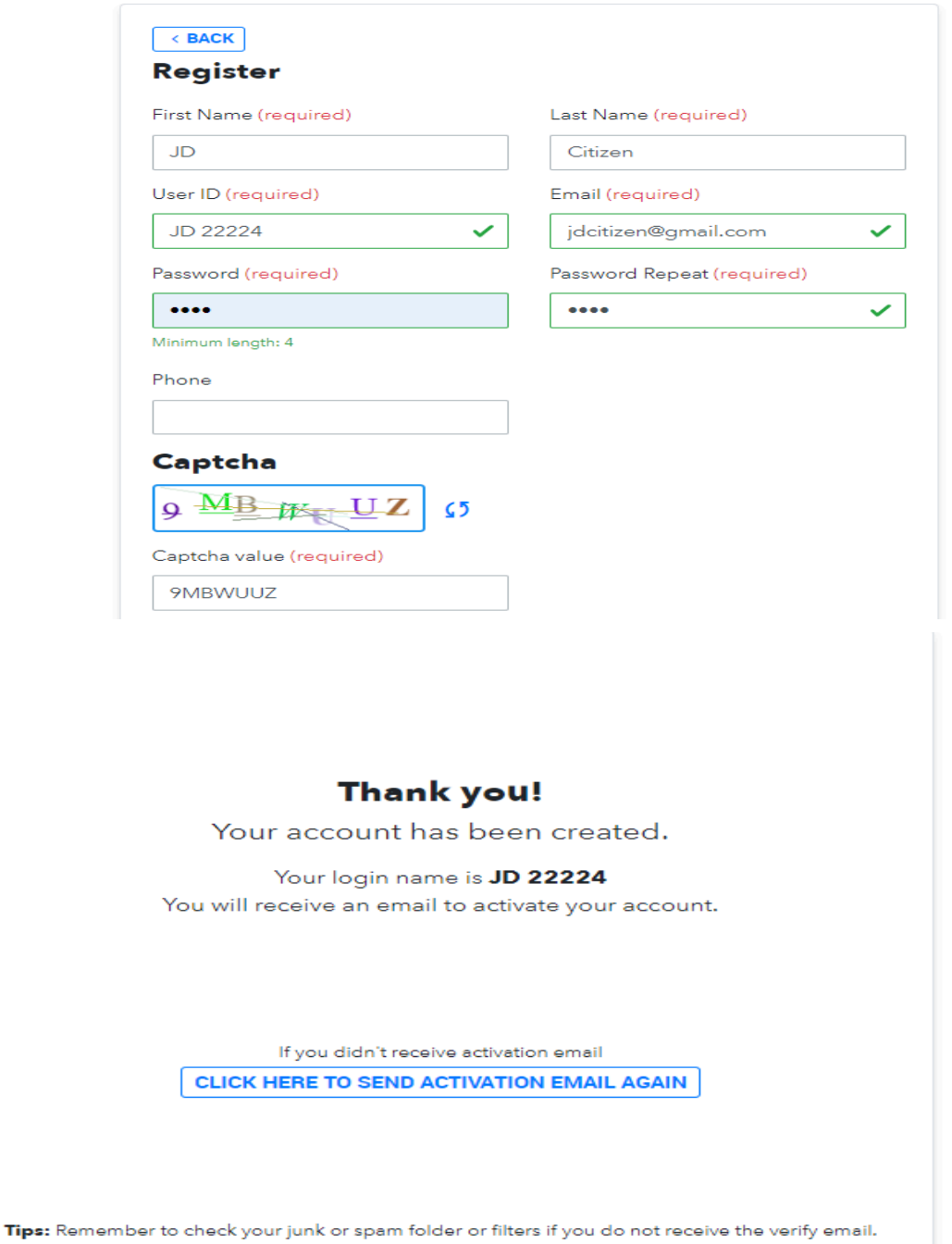

The email will be coming from *[donotreply@mesacounty.us](mailto:donotreply@mesacounty.us)*. If you don't see it in your inbox within five minutes, check your spam or bulk mail folder before you select the "CLICK HERE TO SEND REACTIVATION EMAIL AGAIN". Some email provider firewalls will automatically send "donotreply" emails to other folders.

Once your account is active you will be able to log into the portal. The system will automatically take you into the "My Profile" section. Your screen will appear as such:

## **My Profile**

.

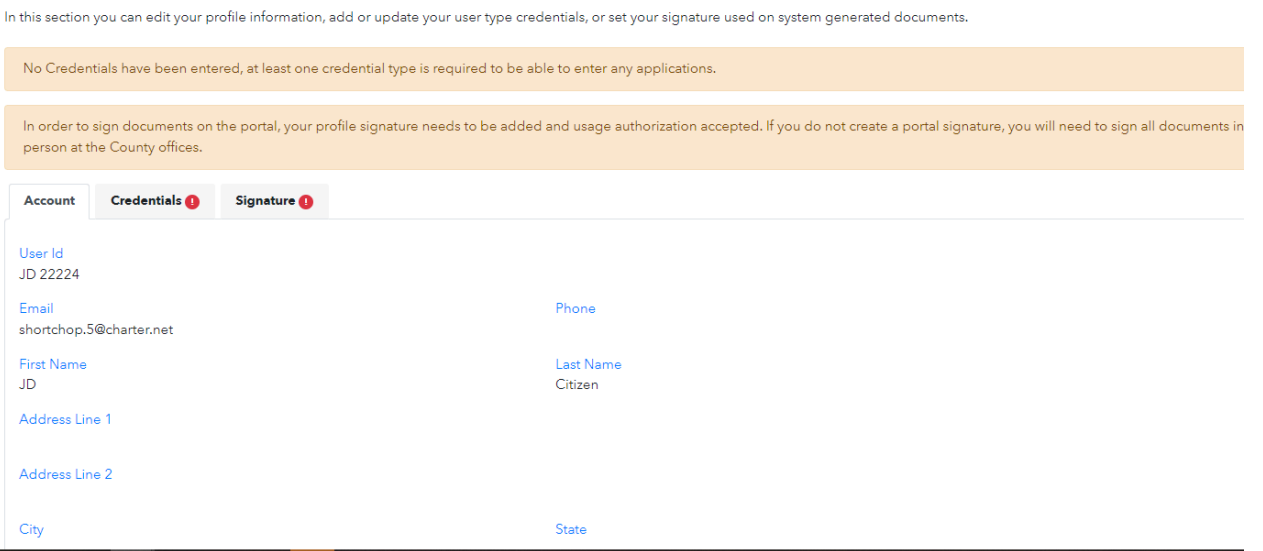

At this point you can research properties and access basic record information as your account stands. If you wish to submit an application, schedule inspections, or see specific records you must add a credential to the system. To do this you will need to click on the Credentials tab and select "SUBMIT CREDENTIAL". This defines what information you are allowed to access through your account. This is also where you can apply for a City of Grand Junction Contractor license.

Note - you do not renew your license through this tab, that is done through the Records tab, License.

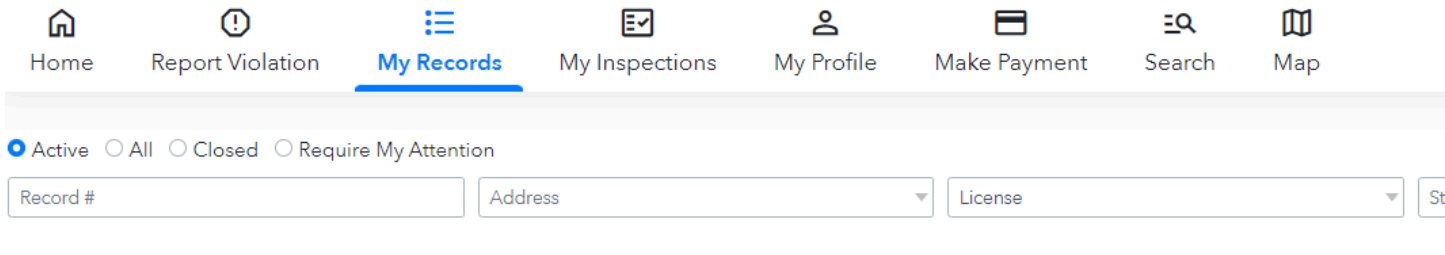

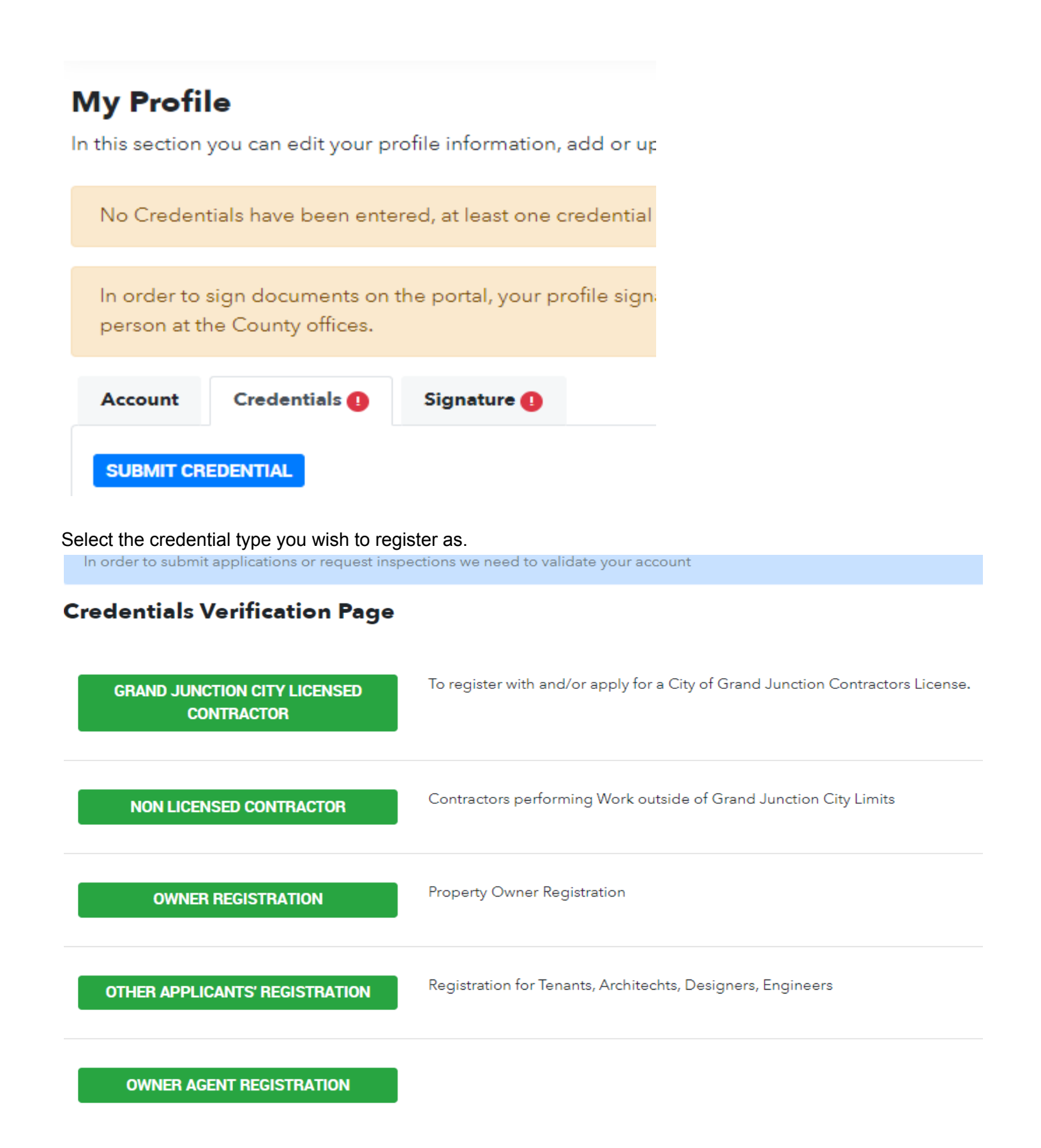

All credentials, if not entering a valid license number or pre-registered contractor, require approval. You can still submit most applications pending approval. We do approvals on a daily basis, but it can take up to 24 hours. If you need approval faster reach out to us at 970-244-1631 with the FL number to get your credential approved.

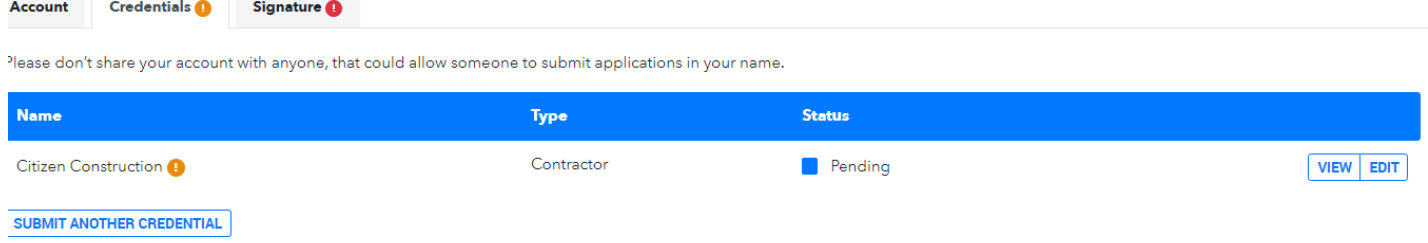

You can submit multiple credentials on the same account, allowing you to use a single account for both business and personal. Or you can just add yourself as a portal user on any project or application you submit.

Once you have submitted a credential your last step is to add a signature by clicking the "Signature" tab. All portal applications require a signature to be entered under "My Profile". You simply click on the blue "SIGNATURE SETTINGS" button:

## **My Profile**

In this section you can edit your profile information, add or update your user type

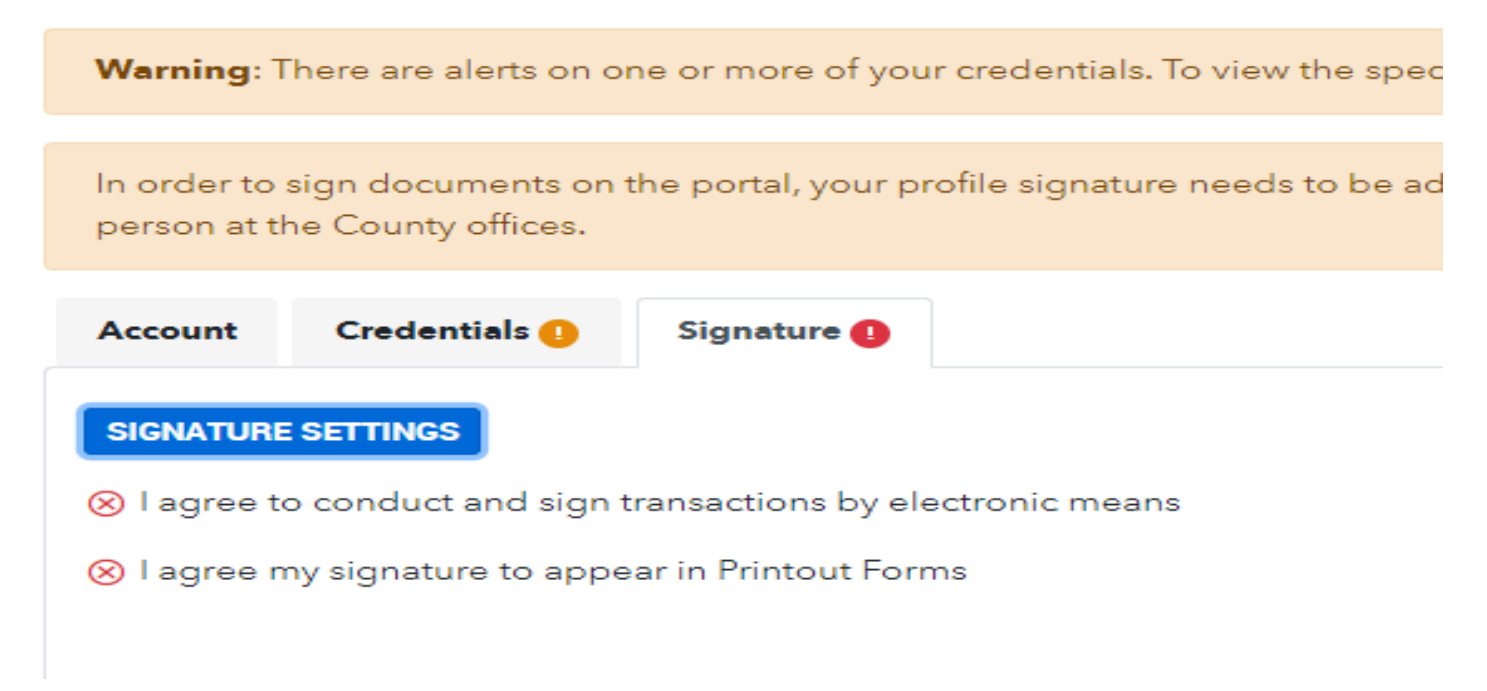

And either upload, type, or draw your signature in the box. Don't forget to select the two boxes to use your signature on forms, otherwise you have to come to the office!

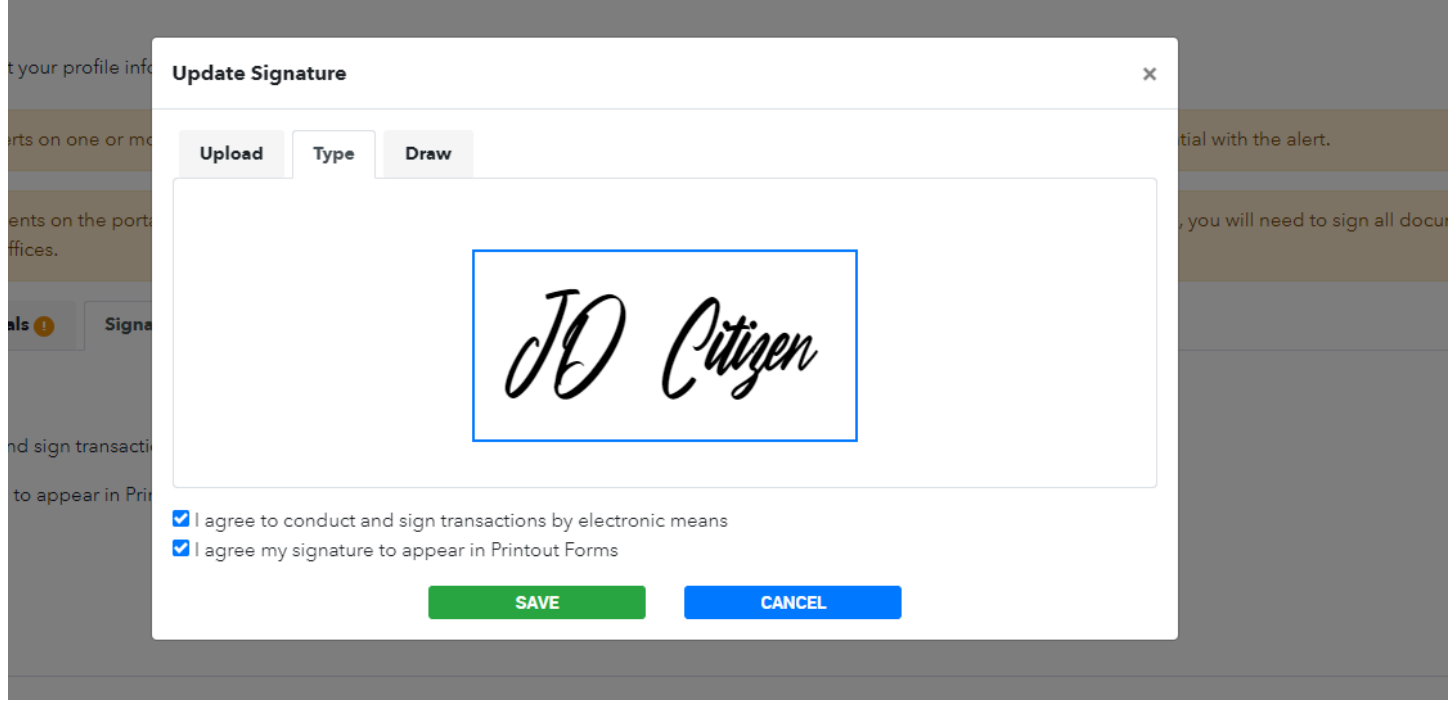

Save the signature, then you are done! You are ready to explore the portal for the various offerings available! Remember to keep your portal information secure, these accounts do create legally binding documents.

Thank you for using our portal. If you have any questions feel free to call us at 970-255-7169, email us at [mccomdev@mesacounty.us](mailto:mccomdev@mesacounty.us), or come down to the office, we are happy to help.

Don't forget to check back, we will be adding and changing things continuously!